# **PocketBook**

# **Basic 3**

# Manuel d'utilisation

# **Sommaire**

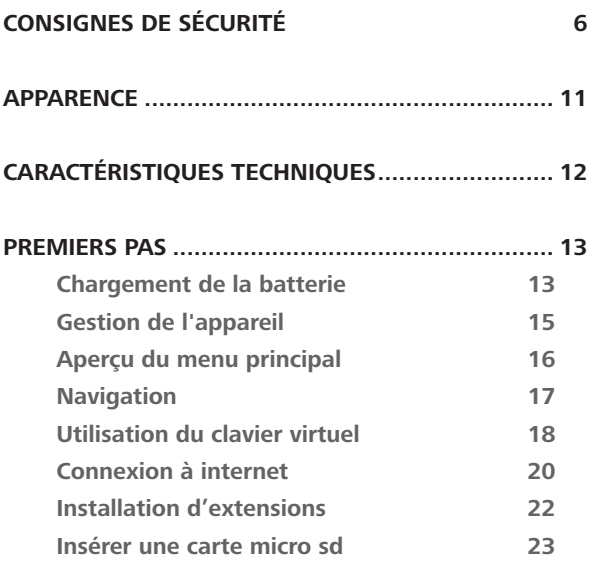

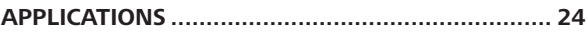

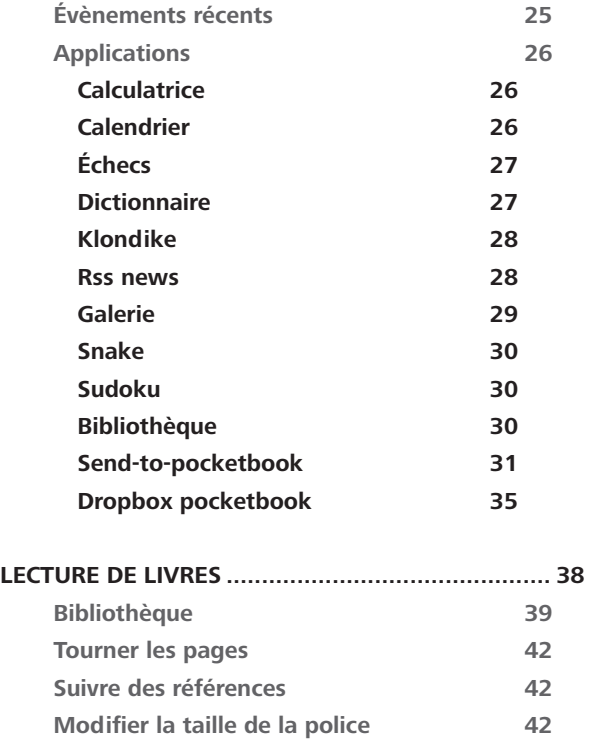

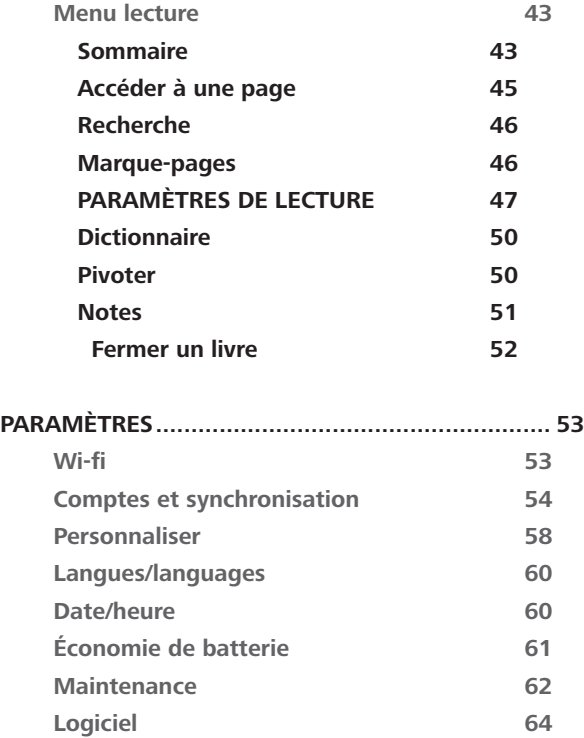

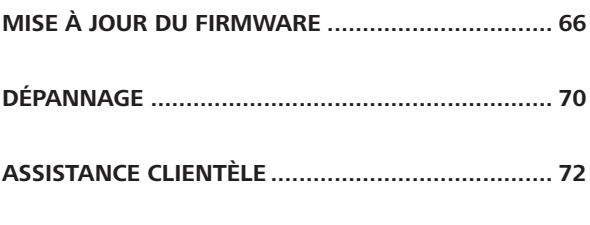

## **[CONFORMITÉ AUX NORMES INTERNATIONALES..](#page-71-0) 73**

# <span id="page-5-0"></span>**Consignes de sécurité**

Avant de commencer à utiliser cet appareil, veuillez lire attentivement cette section. En suivant ces instructions, vous pourrez assurer votre sécurité et augmenter la durée de vie de l'appareil.

#### **Conditions de stockage, transport et utilisation**

La plage de températures de fonctionnement de l'appareil va de 0 à 40°C ; veillez par conséquent à ne pas exposer l'appareil à des températures excessivement faibles ou élevées. Ne laissez jamais de câbles à proximité de sources de chaleur. Les câbles trop chauds pourraient se déformer et leur isolation être compromise, ce qui pourrait provoquer un incendie ou une décharge électrique.

Veillez à éviter les conditions suivantes :

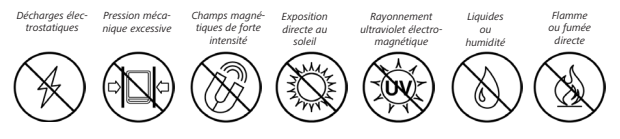

#### **Maintenance**

 $\otimes$  Ne laissez pas l'appareil trop longtemps dans un environnement peu aéré (p. ex. : dans une voiture ou confiné dans des boîtes/ emballages fermé(e)s).

 $\otimes$  Ne laissez pas tomber l'appareil et n'essayez pas de le tordre. Protégez l'écran des objets qui pourraient le rayer ou l'endommager. Pour assurer une protection efficace de l'écran, nous vous recommandons de conserver l'appareil dans une housse de protection souple ou rigide.

 $\heartsuit$  Gardez votre appareil hors de la portée des enfants.

 $\otimes$  Ne démontez ni ne modifiez ce lecteur de livres électroniques.

 $\otimes$  N'utilisez pas l'appareil avec une batterie, un chargeur ou une carte SD endommagé(e) (coque fêlée, contacts abîmés, câble d'alimentation coupé). Si la batterie est endommagée (coque fêlée, fuite d'électrolytes, déformations, etc.), un membre du personnel agréé doit vous la remplacer. L'utilisation de batteries modifiées ou artisanales peut provoquer une explosion et/ou endommager l'appareil.

 $\Diamond$  N'utilisez pas de solvants organiques ou inorganiques (p. ex. : benzol, etc.) pour nettoyer l'écran ou la coque.

 $\heartsuit$ Utilisez un chiffon doux pour épousseter la surface de l'écran. Pour nettoyer l'appareil, appliquez quelques gouttes d'eau distillée.

Jusqu'à cinq pixels défectueux sont considérés comme acceptables et ne constituant pas un défaut d'écran entrant dans le cadre de la garantie.

Si l'appareil n'a pas été utilisé pendant une longue période, il se peut que l'indicateur de charge ne fonctionne pas au moment où le chargeur est branché. Dans ce cas, branchez le chargeur, laissez l'appareil se charger pendant 1 heure puis débranchez et rebranchez le chargeur ou le câble USB. L'appareil peut amors être utilisé normalement.

Avant la fin de la période de garantie du produit, contactez le centre de maintenance agréé le plus proche pour que l'appareil soit inspecté et que l'on détermine si sa sécurité est toujours assurée.

Pour obtenir des informations détaillées sur les centres de maintenance de votre région, visitez le site web officiel de PocketBook International : http://www.pocketbook-int.com.

#### **Sécurité RF**

L'appareil reçoit et transmet des fréquences radio et peut parasiter les communications radio et d'autres équipements électroniques. Si vous utilisez du matériel médical (p. ex. : un pacemaker ou une prothèse auditive), contactez votre médecin ou le fabricant pour savoir si ce matériel est protégé contre les signaux RF extérieurs.

N'utilisez pas de communications sans fil dans les lieux où cela est interdit, comme à bord d'un avion ou dans les hôpitaux (elles pourraient affecter les équipements médicaux ou les équipements avioniques embarqués).

#### **Utilisation**

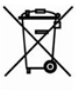

Une mise au rebut inappropriée de cet appareil peut avoir des effets indésirables sur l'environnement et la

santé publique. Pour éviter de tels désagréments, suivez les consignes de mise au rebut spécifiques à l'appareil. Le recyclage de ces matériaux aide à préserver les ressources naturelles. Pour plus d'informations sur les problèmes liés au recyclage, contactez les autorités de votre municipalité, votre service de ramassage des ordures, la boutique où vous avez acheté l'appareil ou un centre de maintenance agréé.

Mise au rebut de composants électriques ou électroniques (la directive s'applique à l'UE et aux autres pays européens où des systèmes de tri sélectif des ordures existent). Dans les autres pays, mettez au rebut les batteries et piles conformément aux lois en vigueur dans votre région.

Ne détruisez pas la batterie en la faisant brûler pour vous prémunir contre tout danger d'explosion !

# <span id="page-10-0"></span>**Apparence**

**1. Précédent** : permet de reculer d'une page en mode Lecture et de revenir au menu précédent ou à la page précédente de la liste en mode Navigation;

- **2. Gauche;**
- **3. Bas;**

**4. OK** : en appuyant brièvement sur ce bouton, un élément s'ouvre (p. ex. : un livre ou un menu), tandis qu'en appuyant plus longuement, le menu contextuel dudit élément s'ouvre (le cas échéant);

- **5. Haut;**
- **6. Droite;**
- **7. Suivant** : avancer d'une page;

**8.** Port Micro-USB : permet de connecter l'appareil à un ordinateur ou à un chargeur (il se peut que le chargeur soit fourni en option);

**9. SD Marche/Arrêt** (bouton d'alimentation) : une pression continue permet d'allumer/éteindre l'appareil, tandis qu'une brève pression verrouille le clavier;

**10. Marche/Arrêt** : d'allumer/éteindre l'appareil.

**REMARQUE :** vous pouvez configurer vous-même la programmation des touches dans la section *Paramètres > Programmation des touches.* La programmation des boutons permettant de naviguer et de tourner des pages dépend de l'orientation de l'écran.

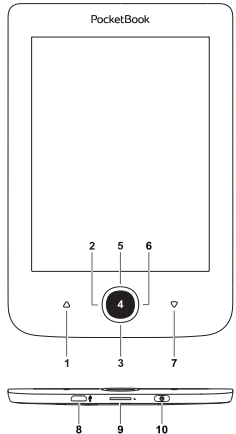

# <span id="page-11-0"></span>**Caractéristiques techniques**

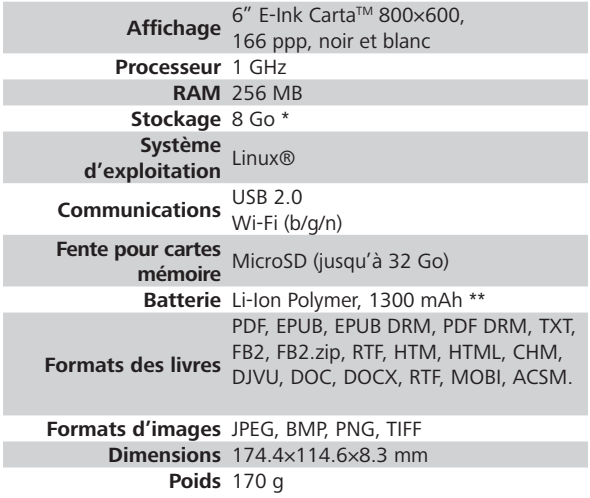

\* La taille de la mémoire de stockage interne peut varier en fonction de la configuration logicielle de votre appareil.

\*\* La durée de vie de la batterie et les valeurs susmentionnées peuvent varier selon le mode d'utilisation, la connectivité et les réglages.

# <span id="page-12-0"></span>**Premiers pas**

Dans ce chapitre, vous apprendrez à mettre en route l'appareil et vous découvrirez ses principales fonctionnalités de commande.

#### **CHARGEMENT DE LA BATTERIE**

Afin d'augmenter la durée de vie de la batterie, nous vous recommandons de charger l'appareil éteint *pendant 8 à 12 heures avant la première utilisation*.

Vous pouvez charger la batterie sur **(1)** un ordinateur à l'aide d'un câble USB, ou **(2)** sur le secteur à l'aide d'un chargeur (en option).

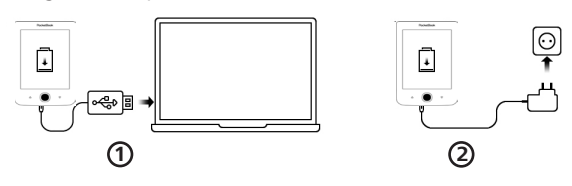

Lorsque vous chargez la batterie pour la première fois, procédez comme suit :

**1.** Branchez l'appareil sur un ordinateur ou un chargeur à l'aide du câble USB. Le témoin s'allumera en dès le début de la charge.

**2.** Lorsque la batterie est complètement chargée, le témoin s'éteint. Vous pouvez à présent débrancher l'appareil et l'allumer pour sa première utilisation.

Si l'appareil est sous tension lorsque vous branchez le câble sur un ordinateur, une boîte de dialogue apparaît et vous demande de choisir entre *Connexion à un ordinateur* et *Charge* apparaîtra.

## <span id="page-14-0"></span>**GESTION DE L'APPAREIL**

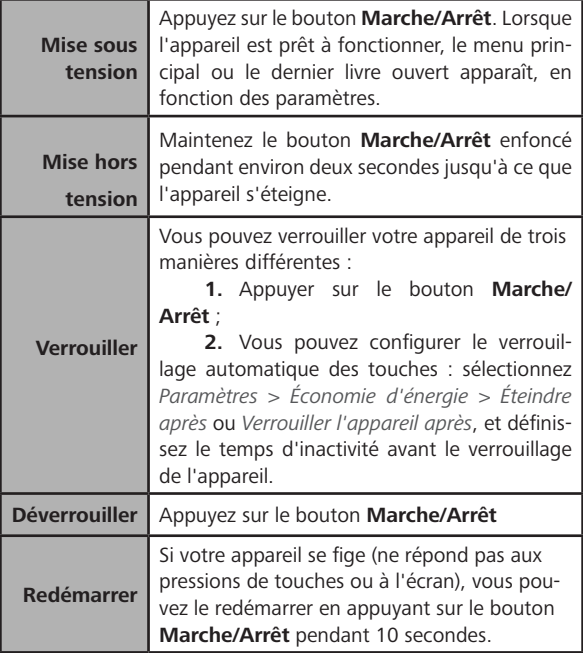

### <span id="page-15-0"></span>**APERÇU DU MENU PRINCIPAL**

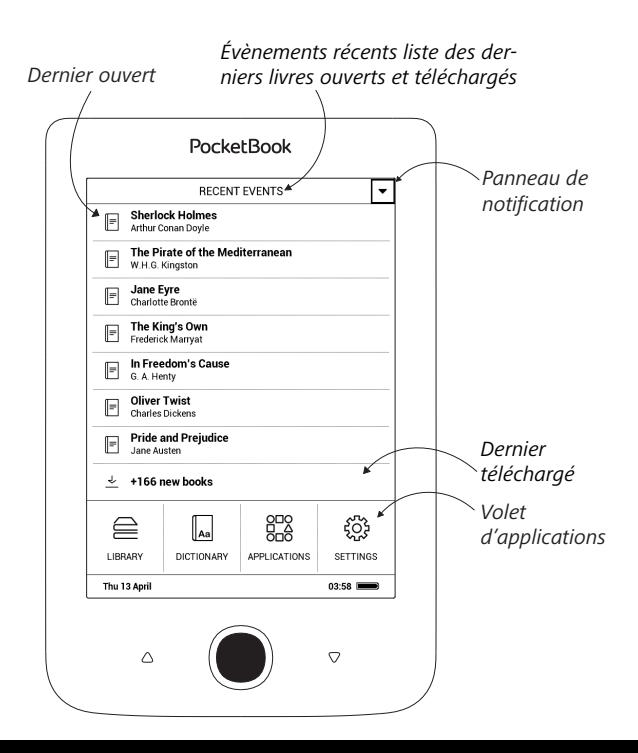

#### <span id="page-16-0"></span>**NAVIGATION**

Utilisez les boutons de navigation **Haut**, **Bas**, **Gauche**, **Droite** pour sélectionner l'élément requis (p. ex. : un livre ou un menu).

> **ATTENTION !** Si vous changez l'orientation de l'écran, la programmation des touches de navigation et des touches Page précédente/ suivante sera également modifiée selon le côté pour lequel l'orientation a été changée.

Appuyez brièvement sur le bouton **OK** pour ouvrir l'élément sélectionné. Une pression continue sur **OK** ouvre le menu contextuel d'un élément, d'un dossier ou d'une application (le cas échéant). Si un élément de menu comporte plusieurs niveaux, vous pouvez passer de l'un à l'autre à l'aide des boutons **Gauche/droite**.

Les boutons permettant de tourner des pages (**Précédent/Suivant**) servent aussi à tourner des pages de listes. Une pression <span id="page-17-0"></span>continue sur les touches **Précédent/Suivant** permet de tourner 10 pages de livre ou de liste à la fois. Une brève pression ou une pression continue sur le bouton **Précédent** permet de revenir au menu précédent (ou à la page de liste précédente), mais aussi de fermer une application, un menu contextuel et la Bibliothèque (si vous êtes sur la première page).

Vous pouvez également configurer la programmation des touches dans la section *Configuration > Programmation des touches*.

## **UTILISATION DU CLAVIER VIRTUEL**

Le clavier virtuel apparaît lorsqu'il est nécessaire de saisir du texte, lors d'une recherche par exemple.

Pour parcourir le clavier, utilisez les touches de navigation et le bouton **OK**. Pour accélérer les opérations effectuées sur le clavier, tous les symboles sont regroupés en 5 zones.

Une première pression sur la touche de navigation place le curseur au milieu de la zone sélectionnée. Vous pouvez ensuite sélectionner le symbole souhaité dans cette zone. Entrez le symbole sélectionné en appuyant sur le bouton **OK**.

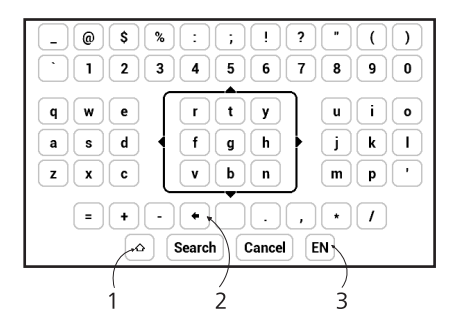

- **1.** Modifier la casse du texte ;
- **2.** Effacer le dernier symbole saisi ;

**3.** Modifier la langue de saisie. Pour ajouter la langue à la disposition des touches du clavier virtuel (jusqu'à 3 dispositions), rendez-vous dans *Paramètres > Clavier*.

## <span id="page-19-0"></span>**CONNEXION À INTERNET**

L'appareil peut se connecter à Internet à l'aide des réseaux Wi-Fi. Lorsque vous ouvrez une application qui exige une connexion internet, (par ex. *Browser* ou *BookStore*), la connexion Wi-Fi est établie automatiquement. Si un réseau connu n'est pas disponible, la liste des connexions sans fil disponibles s'ouvre. Si le réseau auquel vous voulez vous connecter est sécurisé, entrez le mot de passe du réseau à l'aide du clavier virtuel.

#### **Paramètres avancés**

Pour obtenir des paramètres de connexion Wi-Fi plus détaillés, sélectionnez *Paramètres > Wi-Fi*, allez au réseau sélectionné et cliquez sur Plus... en bas de l'écran.

- **•**  Vous pouvez modifier la *Configuration de l'adresse IP*:
	- *DHCP* : obtenir l'adresse IP automatiquement (si le serveur DHCP est configuré)

**•**  *Manuel* (pour utilisateurs expérimentés) : saisir les paramètres réseau manuellement à l'aide du clavier virtuel

**•**  Si le réseau auquel vous devez vous connecter dispose d'un serveur proxy, vous pouvez spécifier ses paramètres dans la section *Configuration du proxy*

## **Connexion à un réseau caché**

**1.** Allez dans *Paramètres > Wi-Fi*

**2.** Pour configurer une connexion avec un réseau caché, ouvrez *Connexion à un réseau caché*, puis saisissez son SSID à l'aide du clavier virtuel dans le champ *Nom du réseau (SSID)*.

**3.** Sélectionnez le type de sécurité dans la liste correspondante :

**•**  *Aucune* : réseau libre d'accès.

**•**  *Simple (WEP)* : après avoir sélectionné cette option, il vous faut indiquer le *Type d'authentification WEP* : *Système ouvert* ou *Clé partagée*.

<span id="page-21-0"></span>**•**  *WPA/WPA2 PSK* : il vous faudra saisir une clé réseau (jusqu'à 64 symboles).

**4.** Pour vérifier la connexion au réseau et vous connecter à un réseau, revenez à la section *Connexion à un réseau* caché et appuyez sur *Connecter*.

## **INSTALLATION D'EXTENSIONS**

Vous pouvez installer des dictionnaires supplémentaires (vous pouvez en acheter sur [Librairie\)](http://bookland.com).

**1.** Copiez le fichier dont l'extension est .pbi dans la mémoire interne de l'appareil

- **2.** Déconnectez l'appareil de l'ordinateur
- **3.** Le fichier chargé apparaît dans *Évènements récents*

**4.** Lancez le fichier d'extension copié comme une application et confirmez l'installation.

## <span id="page-22-0"></span>**INSÉRER UNE CARTE MICRO SD**

L'appareil est doté de 8 Go de mémoire interne. Toutefois, vous pouvez augmenter cette mémoire à l'aide d'une carte Micro SD. Insérez-la dans la fente, comme l'indique le schéma, puis enfoncez-la jusqu'à ce que la carte soit en place.

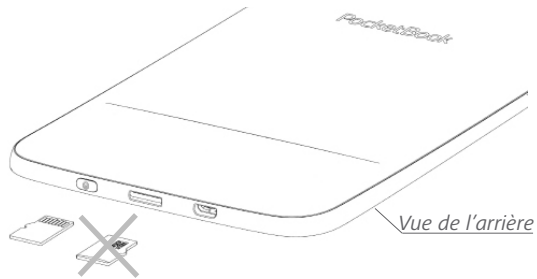

Pour éjecter la carte, appuyez légèrement sur son extrémité jusqu'à ce qu'elle se détache et tirez dessus pour la prendre.

> **ATTENTION !** Si votre carte SD este coincée, n'essayez pas de l'ejecter vous-même et appelez immédiatement le service client.

# <span id="page-23-0"></span>**Applications**

Dans ce chapitre vous découvrirez les éléments de base de l'interface utilisateur de l'appareil.

Une fois l'appareil allumé, le menu principal s'affiche à l'écran (si l'option correspondante de *Paramètres > Ouvrir au démarrage* a été sélectionnée). Pour revenir au menu principal à partir de n'importe quelle application, appuyez sur la touche **Précédent**.

Le menu principal contient la section *Évènements récents* ainsi que le volet d'applications

## <span id="page-24-0"></span>**ÉVÈNEMENTS RÉCENTS**

Cette section affiche les dernières actions effectuées sur l'appareil, à savoir les livres récemment chargés et le dernier livre ouvert.

Après avoir appuyé sur **OK** sur le titre d'un livre récemment ouvert, celui-ci s'ouvre à une page que vous avez terminée de lire auparavant.

Après avoir appuyé sur **OK** sur un message des livres récemment ajoutés, la *Bibliothèqe* s'ouvre et affiche les livres ajoutés. Les livres seront regroupés par date de création.

# <span id="page-25-0"></span>**APPLICATIONS**

Cette section contient des jeux et autres logiciels. Pour quitter une application, appuyez sur la touche **Précédent**.

# **EF**Calculatrice

Cette calculatrice scientifique prend en charge un large éventail d'opérations mathématiques, telles que différents systèmes numériques, la trigonométrie, les logarithmes, ainsi que les opérations logiques et énergétiques.

# **Calendrier**

Ouvre un calendrier du mois en cours ainsi qu'une horloge. Les touches de navigation  $\blacktriangle / \blacktriangledown$  permettent de changer de mois. Le bouton  $\bullet$  permet de revenir au mois en cours. Pour en savoir davantage sur le réglage de l'heure et de la date, rendez-vous dans le chapitre *Configuration* de ce manuel.

# <span id="page-26-0"></span>**Échecs**

Vous pouvez jouer contre un ami ou contre l'appareil. Si vous jouez contre l'appareil, 10 niveaux de difficulté sont disponibles. Utilisez les touches de navigation pour déplacer le curseur sur le plateau de jeu et **OK** pour choisir une pièce et la placer.

# **Dictionnaire**

Une fois cette application lancée, le clavier virtuel apparaît. Saisissez le mot que vous souhaitez rechercher. L'application trouvera alors son entrée dans le dictionnaire. Pour changer de dictionnaire, appuyez deux fois sur le bouton **Bas**, sélectionnez le dictionnaire souhaité dans la liste, puis appuyez sur **OK**.

Après avoir fermé le clavier virtuel (en appuyant sur ses touches *OK* ou *Annuler*), vous pouvez consulter le dictionnaire page par page. Pour tourner les pages, utilisez les touches **Gauche/** <span id="page-27-0"></span>**Droite**. Pour faire réapparaître le clavier virtuel, appuyez sur **OK**. Pour quitter le dictionnaire, appuyez sur le bouton **Précédent**.

# **Klondike**

Solitaire classique.

# **RSS** News

Application permettant d'ajouter et de lire des flux RSS. Pour ajouter des flux d'actualités RSS, ouvrez la configuration RSS. Sélectionnez l'option *Ajouter un flux RSS*. Saisissez l'adresse du flux à l'aide du clavier virtuel.

Pour supprimer le flux, sélectionnez-le, ouvrez le menu contextuel, puis sélectionnez la commande *Supprimer*.

Pour modifier le flux, sélectionnez-le, ouvrez le menu contextuel, puis sélectionnez la commande *Modifier*. Modifiez l'adresse du flux à l'aide du clavier virtuel.

<span id="page-28-0"></span>Pour actualiser, sélectionnez *Mise à jour* dans le menu de l'application. Le contenu actualisé est ajouté au fichier portant l'extension .hrss. Le fichier peut ensuite être lu ou mis à jour. L'état du téléchargement des actualités s'affiche pendant la mise à jour. Une fois l'actualisation terminée, le fichier peut être lu hors ligne à l'aide du navigateur.

Pour lire les derniers flux, sélectionnez l'option *Lire les dernières actualités* dans le menu de l'application. Les dernières mises à jour de flux RSS téléchargées s'ouvrent dans le navigateur.

*Archive d'actualités* : en sélectionnant cette option, vous pouvez choisir de lire les flux RSS stockés précédemment mis à jour.

# **Galerie**

Cette section s'ouvre en vue photo (toutes les photos doivent être téléchargées dans le dossier *Photo*). Vous pouvez visionner des images aux formats JPG, BMP, PNG et TIFF.

# <span id="page-29-0"></span>**Snake**

C'est un jeu. Utilisez les touches de navigation pour déplacer le serpent et attraper les insectes. Prenez garde aux murs et à l'autre serpent !

# **Sudoku**

Casse-tête japonais traditionnel. Après avoir appuyé sur **OK** sur un champ vide, la fenêtre de sélection apparaît. Vous pouvez sélectionner un chiffre qui selon vous fait partie de la cellule ou définir des étiquettes pour suggérer la possibilité qu'un chiffre appartienne à la cellule.

# **Bibliothèque**

La Bibliothèque est un gestionnaire de fichiers de livres électroniques qui permet de regrouper, de trier, de modifier l'apparence de la section et d'effectuer une recherche. Pour en savoir davantage sur cette application, rendezvous dans la section *Bibliothèque*.

# <span id="page-30-0"></span>**Send-to-PocketBook**

L'application vous permet d'envoyer des fichiers à l'adresse e-mail de votre appareil. Les livres envoyés seront automatiquement téléchargés sur votre appareil si le Wi-Fi est activé.

### **Comment commencer à utiliser cette fonctionnalité**

**1.** Pour profiter de cette fonctionnalité, enregistrezvous pour bénéficier du service Send-to-PocketBook en procédant de la manière suivante :

- **•**  Lancez l'application :
	- **•**  Dans la section *Applications > Send-to-PocketBook*

**•**  ou depuis *Paramètres > Comptes et synchronisation > Send-to-PocketBook.*

**REMARQUE** : la connexion Wi-Fi doit être activée ; dans le cas contraire, il vous sera demandé de le faire.

**•**  Dans l'assistant qui s'est ouvert, saisissez votre adresse e-mail de contact et votre mot de passe.

**•**  Un e-mail contenant le lien d'activation sera envoyé à l'adresse spécifiée. Suivez ce lien pour recevoir l'adresse e-mail de votre appareil (par exemple, nomdutilisateur@pbsync.com).

> **REMARQUE** : l'adresse e-mail de contact n'est utilisée que pour l'autorisation de l'application, l'adresse de service de l'appareil, nomdutilisateur@pbsync.com, est utilisée afin de lui envoyer des livres si vous souhaitez que ces livres soient téléchargés dessus.

**2.** Après l'activation, mettez à jour l'assistant d'enregistrement sur l'appareil. Après cela, toutes les fonctionnalités de l'application vous seront accessibles, et le dossier de téléchargement destiné aux livres reçus sera créé dans la bibliothèque : *Envoyer vers PocketBook*.

#### **Comment obtenir les fichiers**

Automatiquement :

Les fichiers envoyés à l'adresse e-mail de service de votre appareil seront automatiquement téléchargés dans le dossier de téléchargement de la bibliothèque de l'appareil lorsque la connexion Internet sera activée. Le dossier de téléchargement est accessible après l'autorisation, depuis les emplacements :

**•**  *Applications > Send-to-PocketBook ;*

**•**  *Paramètres > Comptes et synchronisations > Send-to-PocketBook > Accéder au dossier* du menu contextuel du *Dossier de téléchargement ;*

**•**  *Bibliothèque > Send-to-PocketBook.*

*Send-to-PocketBook* est le dossier de téléchargement par défaut, mais vous pouvez le changer au cours de l'enregistrement ou dans la section *Paramètres > Comptes et synchronisation > Send-to-PocketBook > Dossier de téléchargement.*

#### Manuellement :

Pour mettre à jour le contenu du dossier de téléchargement, dans Paramètres, choisissez Comptes et synchronisation > Send-to-PocketBook > Recevoir les fichiers, ou dans Bibliothèque, choisissez Recevoir les fichiers dans le menu contextuel du dossier de téléchargement.

Les fichiers reçus seront également accessibles dans le dossier de téléchargement de la Bibliothèque de l'appareil.

## **La liste des expéditeurs dignes de confiance**

Des documents peuvent être envoyés sur l'appareil s'ils sont envoyés depuis une adresse figurant dans la « liste blanche » (une liste d'expéditeurs dignes de confiance).

Par défaut, l'adresse spécifiée au cours de l'enregistrement figure dans cette liste.

Si un e-mail est envoyé à votre appareil depuis une adresse inconnue, vous recevrez un message vous proposant d'ajouter cet expéditeur à la « liste blanche ». Après votre confirmation, vous recevrez les fichiers envoyés depuis

<span id="page-34-0"></span>l'adresse ajoutée à votre appareil. Ainsi, l'appareil ne sera pas spammé.

# **Dropbox PocketBook**

L'application Dropbox vous permet de télécharger des fichiers ajoutés à Dropbox sur votre appareil. Ces fichiers peuvent être ajoutés depuis n'importe quel ordinateur ou appareil sur lequel l'application Dropbox est installée, ou depuis le site web de Dropbox. Qui plus est, vous n'avez rien à installer sur votre PocketBook, il vous suffit d'autoriser le service.

### **Comment commencer à utiliser Dropbox**

**1.** Inscrivez-vous au service Dropbox (www.dropbox.com)

**2.** Saisissez vos informations de compte Dropbox (adresse électronique et mot de passe) sur votre appareil PocketBook, dans la section *Paramètres > Comptes et synchronisation > Dropbox > Connexion* pour autoriser Dropbox. (La connexion Wi-Fi doit être activée ; si ce n'est pas le cas, il vous sera demandé de l'activer)

**3.** Une fois que vous aurez correctement autorisé le service, le dossier de synchronisation « *Dropbox PocketBook »* sera créé dans la Bibliothèque de l'appareil. Le répertoire « *Application > Dropbox PocketBook* » apparaîtra sur votre compte Dropbox, et après la synchronisation, il sera accessible à partir des autres appareils disposant de Dropbox.

> **L'APPLICATION** de votre appareil n'aura accès qu'aux fichiers du dossier « *Dropbox PocketBook »*

#### **Comment synchroniser**

Automatiquement :

**1.** les fichiers ajoutés au répertoire « *Application > Dropbox PocketBook »* et au dossier de synchronisation de votre appareil seront automatiquement synchronisés lorsque la connexion Internet sera activée.
**2.** Tous les fichiers synchronisés seront téléchargés dans le dossier de synchronisation de la Bibliothèque (« *Dropbox PocketBook »* est le dossier de synchronisation par défaut, mais vous pouvez le changer dans « *Paramètres > Comptes et synchronisation > Dropbox > Dossier de synchronisation »*) Manuellement :

**1.** pour synchroniser tout le contenu de tous les dossiers de synchronisation, dans *Paramètres*, choisissez « *Comptes et synchronisation > Dropbox > Synchroniser des fichiers »*, ou dans la *Bibliothèque*, choisissez l'option « *Synchroniser des fichiers »* dans le menu contextuel du dossier de synchronisation.

**2.** Après la synchronisation, tous les fichiers obtenus seront également disponibles dans le dossier de synchronisation de la Bibliothèque de l'appareil.

### **Lecture de livres**

Dans ce chapitre, vous apprendrez à lire des livres électroniques et à configurer le logiciel de lecture pour que la lecture soit la plus agréable possible.

L'appareil prend en charge les formats de livres suivants: PDF, EPUB, EPUB DRM, PDF DRM, TXT, FB2, FB2.zip, RTF, HTM, HTML, CHM, DJVU, DOC, DOCX, RTF, PRC, MOBI, ACSM.

Pour ouvrir un livre, appuyez sur **OK** sur son titre dans la section *Évènements récents* ou *Bibliothèque*. Si vous avez ouvert un livre auparavant, il sera ouvert à la page à laquelle vous vous êtes arrêté de lire.

Avec certains formats de livres (p. ex. : FB2 ou ePub), l'application de lecture compte les pages du livre après l'avoir ouvert. Ce calcul est indiqué par le signe *« … »* au lieu d'un nombre de pages affiché sur la barre d'état. Pendant le calcul des pages, certaines fonctionnalités ne sont pas disponibles.

## **BIBLIOTHÈQUE**

La bibliothèque fait office de gestionnaire de fichiers de livres électroniques. Le menu Bibliothèque permet de filtrer, de regrouper, de trier, de modifier l'apparence d'une section et d'effectuer une recherche.

### **1. Critère de regroupement**

En fonction des critères sélectionnés, les livres sont regroupés par :  $\overline{a}$  all books

- **•**  *Tous les livres ;*
- **•**  *Auteurs ;*
- **•**  *Genres ;*
- **•**  *Collections;*
- **•**  *Favoris ;*
- **•**  *Dossiers ;*
- **•**  *Formats ;*
- **•**  *Séries* .

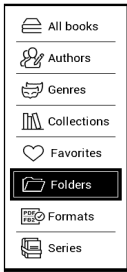

Les résultats de regroupement peuvent être affichés dans l'ordre croissant (*A-Z*) ou décroissant (*Z-A*).

### **2. Critères de recherche**

- **•**  *Par date d'ouverture ;*
- **•**  *Par date d'ajout ;*
- **•**  *Par titre ;*
- **•**  *Par auteur.*

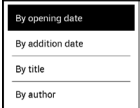

#### **3. Vues de la liste des livres**

*Simple* – dans ce mode, l'icône de la couverture du livre est affichée.

*Détaillé* – dans ce mode, l'auteur, le titre, les vignettes, les informations sur le format et la taille du fichier, le pour-

centage de lecture ont été ajoutés.

#### **Menu contextuel...**

...est ouvert par **OK** pressage continue...

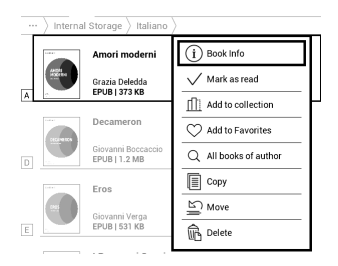

...et permet de passer au fichier suivant et d'effectuer des opérations sur les dossiers :

**•**  *Infos sur le livre* - court récapitulatif d'un livre/ dossier ;

- **•**  *Marquer comme lu;*
- **•**  *Ajouter a la bibliothéque;*
- **•**  *Ajouter aux Favoris;*
- **•**  *Tous les livres de l'auteur;*
- **•**  *Copier ;*
- **•**  *Déplacer ;*
- **•**  *Supprimer*.

#### **TOURNER LES PAGES**

Utilisez les touches **Précédent/Suivant** ou **Gauche/droite** pour tourner les pages. Une pression continue sur les touches **Précédent/Suivant** permet de tourner 10 pages à la fois.

### **SUIVRE DES RÉFÉRENCES**

Si une page contient des références croisées ou des annotations en bas de page, vous pouvez passer en mode Liens en restant appuyé sur le bouton **OK** (sinon vous obtiendrez un message vous indiquant que la page ne contient pas de liens à suivre). Un curseur apparaîtra, et vous pourrez sélectionner un lien en utilisant les touches **Haut/Bas** suivies de **OK**.

### **MODIFIER LA TAILLE DE LA POLICE**

Dans les livres au format texte (ePub, FB2, etc. exceptés PDF et DjVu), vous pouvez modifier la taille de la police à l'aide des touches **Haut/Bas**. Lorsque vous atteignez la taille la plus grande/petite, le texte est modifié en conséquence.

#### **MENU LECTURE**

Pour accéder au menu de l'application de lecture, appuyez sur le bouton **OK**.

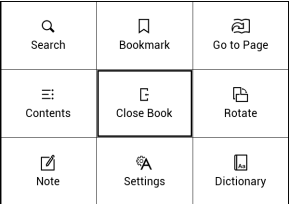

### **Sommaire**

Ouvre un sommaire structuré du livre le cas échéant, sinon un message mentionnant l'absence de sommaire apparaît. Sommaire actif affiche le sommaire, les marque-pages et les notes prises pendant la lecture. Si le sommaire s'étend sur plus d'un niveau, les entrées de niveau supérieur seront indiquées par le signe +. Un élément développé est représenté par un signe -. Les boutons **Gauche/Droite**

permettent de développer/réduire les branches de soussection sélectionnées.

Utilisez les touches de navigation pour vous déplacer dans le sommaire, et utilisez le bouton **OK** pour ouvrir le chapitre de livre sélectionné. Une pression continue sur le bouton **OK** ouvre le menu contextuel.

Grâce à ce menu, vous pouvez ouvrir une entrée de contenu, éditer ou supprimer des notes (texte ou graphiques) et des marque-pages, et développer/réduire les branches de sous-section sélectionnées. Sous la section *Paramètres* du menu contextuel, vous pouvez configurer les éléments à afficher :

- **•**  Sommaire ;
- **•**  Notes ;
- **•**  Marque-pages.

### **Accéder à une page**

Appuyez sur **OK** pour vous rendre à la page sélectionnée. Si vous souhaitez ouvrir une page précise, appuyez sur *Saisir un numéro de page*. Une fois le numéro saisi sur le clavier virtuel, appuyez sur *OK*. Après avoir déplacé le curseur ou saisi un numéro de page, un aperçu de la page s'ouvre en arrière-plan. Si vous quittez le menu en appuyant sur **Précédent**, vous restez sur la page sur laquelle vous étiez auparavant.Dans les sections *Dernier ouvert*, les miniatures correspondant aux quatre pages ouvertes en dernier sont affichées.

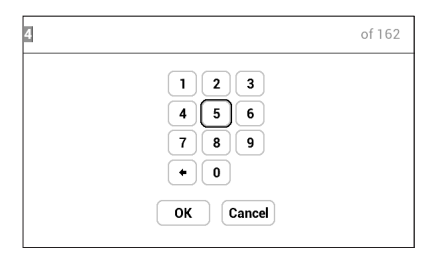

## **Recherche**

Le mode Recherche ne fonctionne que dans les livres contenant une couche de texte. Pour rechercher du texte dans le livre, saisissez-le à l'aide du clavier virtuel. Le texte ainsi trouvé est mis en surbrillance, et vous pouvez passer d'une occurrence à l'autre en vous servant des touches de navigation **Gauche/Droite**. Pour quitter le mode Recherche, appuyez sur **OK**.

**REMARQUE :** le mode Recherche n'est pas disponible pour les livres DjVu.

### **Marque-pages**

Ajoute la page actuelle aux marque-pages. Une fois celle-ci ajoutée, un marque-page apparaît dans le coin supérieur droit. Tous les marque-pages sont affichés dans le sommaire. Pour supprimer un marque-page, sélectionnez une nouvelle fois l'élément de menu correspondant.

## **EARAMÈTRES DE LECTURE**

Dans cette section, vous pouvez comprendre comment configurer vos paramètres de lecture pour différents formats de livres. Vous pouvez également en savoir plus sur toutes les options et fonctions disponibles dans ce menu.

#### **EPUB, FB2, etc.**

Pour configurer les formats EPUB, TXT, FB2, DOC et autres livres au format texte, ouvrez le menu Lecture et sélectionnez *Paramètres*.

Onglet *Page* - vous pouvez choisir l'espacement des lignes, la taille de la police, la largeur des marges et activez

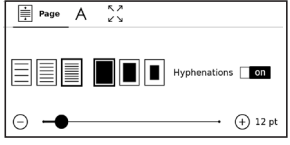

ou désactivez la séparation des mots.

Onglet *Police* - utilisez cet onglet pour sélectionner la taille et le style de la police.

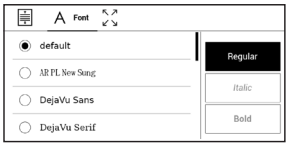

Onglet *Écran* - vous pouvez activer ou désactiver la numérotation des pages, la barre d'état et définir le mode de numérotation des pages.

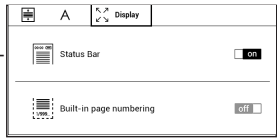

*Numérotation des pages incorporée* affiche le numéro des pages dans la mise en page d'origine du livre. Une page peut couvrir un ou plusieurs écrans, en fonction des paramètres de lecture.

Si la fonction est désactivée, la numérotation affichera le nombre d'écrans. Le calcul du nombre d'écrans peut prendre un certain temps lors de l'ouverture du livre ou après la modification des paramètres de lecture. Le nombre d'écrans ne sera pas recalculé à chaque réouverture du livre, par la suite.

### **PDF et DjVu**

Les livres PDF et DjVu affichent une option de menu *Mode* à la place de *Paramètres*. Sélectionnez le mode d'affichage en utilisant les touches **Gauche/droite**. Les modes suivants sont disponibles :

**•**  *Rognage des marges* : permet de réduire les marges en hauteur ou en largeur. Choisissez une marge que vous voulez rogner en utilisant le joystick puis appuyez sur **OK.** Utilisez les boutons fléchés du joystick pour définir la largeur et la hauteur des marges. Une fois la zone de rognage définie, sélectionnez *Accepter*. Puis définissez les paramètres du rognage : document entier, pages impaires, pages paires ou page en cours uniquement. Confirmez votre choix en cliquant sur *Accepter*.

**•** *Adapter à la largeur* : mise à l'échelle de la page en fonction de largeur de l'écran.

**•**  *La page entière* : mise à l'échelle d'une page

**•**  *Colonnes* : pour lire des livres en colonnes. Pour naviguer sur la page, utilisez les boutons de navigation. Une page se tournera dès le bas de la feuille atteint

**•**  *Reformater* : dans ce mode, le texte est formaté pour s'afficher entièrement sur une page. Vous pouvez modifier la taille de la police à l'aide des touches **Haut**

et **Bas**. Il se peut que certaines images et que certains tableaux ne s'affichent pas dans ce mode. Seuls les livres au format PDF prennent en charge le mode Reformater. Ce régime est adapté aux tableaux et à certains dessins.

## **Dictionnaire**

Traduction d'un seul mot. Par défaut, le curseur met en surbrillance le mot à traduire, et le dictionnaire recherche une traduction automatiquement. En appuyant sur le bouton **OK** , une barre d'outils apparaît.

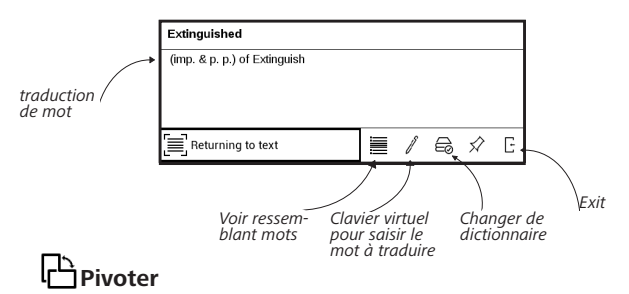

Fixe l'orientation de l'écran : sélectionnez celle qui vous convient avec les touches de navigation.

# **Notes**

Une zone distincte apparaît en haut de l'écran. Utilisez les boutons **Haut** et **Bas** pour choisir la position de départ de votre note, puis appuyez sur **OK** pour définir la marge supérieure de la note. Utilisez les boutons de navigation pour mettre en surbrillance un passage de texte, puis appuyez sur **OK** pour définir la marge inférieure de la note. Le menu qui apparaît vous invite à enregistrer le passage sélectionné en tant qu'image ou texte (le cas échéant) ou à annuler la création de note.

## **Fermer un livre**

Pour fermer un livre, sélectionnez l'élément correspondant du menu de lecture.

### **Paramètres**

Dans ce chapitre, vous apprendrez à configurer l'interface et les fonctionnalités logicielles de l'appareil pour garantir un confort d'utilisation optimal. Sélectionnez la section *Paramètres* dans le *Panneau d'applications* pour configurer l'appareil. Toutes les modifications seront appliquées lorsque vous quitterez la section.

Si vous rencontrez des problèmes avec les nouveaux paramètres, vous pouvez démarrer l'appareil en mode sans échec avec les réglages d'usine par défaut. Pour démarrer en mode sans échec, appuyez sur la touche **Précédent** et maintenez-la enfoncée pendant le démarrage de l'appareil.

### **WI-FI**

Dans cette section, vous pouvez définir les paramètres requis pour les connexions réseau.

*Accès réseau* : activé ou désactivé. Une fois l'accès réseau activé, les paramètres suivants apparaissent :

**•**  *Connexion à un réseau caché*: obtenez plus d'informations dans la section *[Connexion à Internet](#page-19-0)* de ce manuel

**•**  *Réseaux disponibles*: une liste de réseaux disponibles. Choisissez une de ces options et les paramètres de connexion apparaîtront: Nom du réseau (SSID), force du signal, sécurité, adresse IP, masque de réseau, passerelle principale et DNS.

> **REMARQUE** : Si Recherche s'affiche à la place de *Réseaux disponibles*, l'Appareil recherche des réseaux disponibles.

## **COMPTES ET SYNCHRONISATION**

**Send-to-PocketBook** — les options suivantes sont disponibles :

**•**  *Connexion/déconnexion*: si vous n'êtes pas autorisé(e) dans l'application, saisissez votre adresse e-mail de contact et votre mot de passe pour vous autoriser. Si vous êtes autorisé(e), vous pouvez vous déconnecter de Send-to-PocketBook.

**•**  *Recevoir les fichiers maintenant*: le contenu du Dossier de téléchargement sera mis à jour. Avant la mise à jour, veuillez vérifier que votre appareil est bien connecté à Internet.

**•**  *Recevoir automatiquement les fichiers*: Activé ou Désactivé. Les fichiers envoyés à l'adresse de l'appareil, [nomdutilisateur@pbsync.com](mailto:nomdutilisateur@pbsync.com), seront automatiquement mis à jour dans le dossier de téléchargement, si la connexion Wi-Fi est activée. Vous pouvez désactiver la réception automatique de fichiers pour optimiser la productivité de l'appareil.

**•**  *Dossier de téléchargement* : emplacement des fichiers reçus. Le dossier Send-to-PocketBook est le dossier par défaut. Vous pouvez en choisir un autre ou en créer un

nouveau dans la mémoire interne de l'appareil ou sur une carte SD externe.

**•** *À propos du service* : plus d'informations détaillées sur le service.

**Dropbox** — Les paramètres suivants sont disponibles pour le service Dropbox:

**•**  *Connexion/Quitter*: si vous n'êtes pas autorisé(e) dans l'application, saisissez vos informations de compte Dropbox pour autoriser le service. Si vous êtes autorisé(e), vous pouvez alors vous déconnecter de Dropbox.

**•**  *Synchroniser maintenant*: Les fichiers du *Dossier de synchronisation* et du répertoire de l'appareil Pocketbook seront synchronisés. Avant de synchroniser des fichiers, veuillez vérifier que votre appareil est connecté à Internet et qu'il est associé au compte Dropbox approprié

**•**  *Synchronisation automatique*: Activer ou désactiver la synchronisation automatique. Le service s'active automatiquement lorsqu'il est autorisé, donc Dropbox

synchronisera automatiquement les fichiers si la connexion Wi-Fi est activée. Vous pouvez désactiver la synchronisation automatique pour optimiser la productivité de l'appareil.

**•**  *Dossier de synchronisation*: emplacement des fichiers synchronisés. Vous pouvez également déplacer des fichiers vers le *Dossier de synchronisation* si vous souhaitez les synchroniser avec le répertoire *Pocketbook reader*. Le dossier *Dropbox PocketBook* est le dossier par défaut. Vous pouvez choisir un autre dossier ou en créer un nouveau dans l›espace de stockage interne de l›appareil ou sur une carte SD externe.

**•**  *Infos sur le service.*

**Adobe DRM** — Pour autoriser, entrez votre *Identifiant* (adresse e-mail) et *Mot de passe*.Une fois autorisé, votre connexion et l'élément Quitter Adobe DRM sont affichés. Une fois que vous avez quitté l'application, plus aucun document DRM ne sera disponible.

## **PERSONNALISER**

*Logo de mise hors tension* : l'image sera affichée lorsque l'appareil sera éteint. Vous pouvez définir la couverture du dernier livre ouvert en paramétrant la *couverture du livre*

*Ouvrir au démarrage* dernier livre ouvert ou le menu principal.

> **REMARQUE** : vous pouvez également définir votre propre image en tant que logo dans l'application *Photo*. Pour en savoir davantage, rendez-vous dans la section *Galerie*.

*Indication LED* – vous pouvez activer et désactiver l'indicateur LED.

*Mise à jour complète de la page.* Sélectionnez le nombre de pages à tourner avant que l'écran ne s'actualise complètement. *Toujours* offre la meilleure qualité, mais consomme le plus d'énergie. Une fréquence moindre peut

faire apparaître des artefacts issus des pages précédentes sur l'écran.

*Programmation des touches*. Dans cette section, vous pouvez reprogrammer les touches physiques. Pour modifier l'action d'une touche, sélectionnez-la dans la liste puis sélectionnez une action dans la liste.

*Profils d'utilisateurs.* Dans cette section, vous pouvez configurer jusqu'à profils d'utilisateurs. Chaque profil enregistre individuellement le statut des livres, les derniers livres ouverts, les marque-pages, les notes, les favoris et les connexions réseau préconfigurées.

Pour ajouter un nouveau profil, ouvrez l'élément correspondant. Vous serez invité à définir la destination (mémoire interne ou carte SD) et à saisir un nom à l'aide du clavier virtuel. Une fois ceci effectué, les paramètres susmentionnés seront mémorisés pour ce profil.

Pour activer un profil, ouvrez celui que vous souhaitez. Dans le menu contextuel du profil, vous pouvez modifier

l'avatar, dupliquer un profil pour en créer un nouveau (en mémoire interne ou sur la carte SD), mais aussi renommer ou supprimer un profil.

### **LANGUES/LANGUAGES**

**Langue/Language** Sélectionnez la langue d'interface de l'appareil.

**Dispositions de clavier** Dans cette section, vous pouvez ajouter jusqu'à 3 dispositions de clavier.

**Configurer les dictionnaires**: dans cette section, vous pouvez décocher des dictionnaires que vous ne souhaitez pas voir affichés dans la liste pendant la traduction ou dans l'application *Dictionnaire.*

# **DATE/HEURE**

Dans cette section, vous pouvez définir la date, l'heure, le fuseau horaire et le format de l'horloge. Vous pouvez également *Synchroniser l'heure* ou régler la *Synchronisation automatique de l'heure* pour utiliser l'heure/la date réseau.

## **ÉCONOMIE DE BATTERIE**

Ici vous pouvez définir les paramètres qui contribuent à sauver la charge de la batterie :

**•**  *Niveau de batterie*;

**•**  *Verrouiller l'Appareil après*: définissez la période d'inactivité après laquelle l'Appareil sera verrouillé: désactivé, 5 min, 10 min;

**•**  *Éteindre après*: Vous pouvez définir le temps d'inactivité avant la mise hors tension automatique: désactivé, 10, 20, 30 ou 60 min.

## *WAINTENANCE*

**Mode USB** - définissez la manière dont l'appareil gère une connexion USB par défaut : *Connexion à un ordinateur*, *charge* ou *demander à l'utilisateur*

### **Sauvegarde et restauration**

**•**  *Restaurer la configuration*– sélectionnez le fichier de la configuration à restaurer à partir d'une liste ;

**•**  *Configuration de la sauvegarde sur carte SD –* cette action créera un dossier de sauvegarde sur une carte microSD externe et y enregistra les paramètres système. Vous serez invité(e) à saisir le nom du fichier à l'aide du clavier virtuel.

### **Confidentialité**

*Protéger les configurations par un mot de passe*: dans cette section, vous pouvez protéger vos paramètres à l'aide d'un mot de passe. Sélectionnez *Définir le mot de passe* puis saisissez le mot de passe à l'aide du clavier virtuel. Désormais, chaque fois que vous essaierez d'accéder à la section *Configuration*, un mot de passe vous sera demandé. Vous

pouvez supprimer ou modifier le mot de passe en sélectionnant l'élément correspondant. Pour pouvoir poursuivre, le mot de passe vous sera demandé une nouvelle fois.

*Diagnostic et utilisation*: le logiciel fournit des données à PocketBook relatives à certaines actions exécutées par un utilisateur sur le Périphérique, afin d'améliorer le Périphérique et les services pour les utilisateurs. Le numéro de série et les autres informations permettant d'identifier un utilisateur ne sont pas sauvegardés. Vous pouvez désactiver cette option de collecte de statistiques dans la section *Diagnostic et utilisation*.

**Formater la mémoire interne –** cette action effacera toutes les données exceptées les fichiers système.

> **ATTENTION !** Utilisez cette fonctionnalité si vous souhaitez effacer toutes les données de l'appareil. Ne tentez pas de formater l'appareil via un ordinateur.

**Formater la carte SD –** cette action effacera toutes les données de la carte microSD externe.

**Rétablir les paramètres d'origine –** l'appareil sera réinitialisé avec ses paramètres d'usine par défaut en effaçant les paramètres d'utilisateur. Les autres données (ex. : livres, photos) ne seront pas perdues ;

**Mode Démonstration –** active le mode Démonstration de l'Appareil. Pour l'activer, cochez *Activé* pour l'élément *Mode Démonstration*.

## **LOGICIEL**

*Version du logiciel -* la version actuelle du logiciel s'affiche;

*Mise à jour de logiciels -* l'appareil recherche les mises à jour dans l'ordre suivant: carte microSD (si installé), le

stockage interne et Internet. *Mise à jour automatique* - activer / désactiver de recherche automatique de mises à jour *Applications tierces* — licence et informations sur les applications tierces, utilisées sur cet appareil.

## **À PROPOS DE L'APPAREIL**

Les informations suivantes concernant l'Appareil sont affichées:

*Modèle de l'Appareil* (modèle, numéro de série, plateforme matérielle, adresse Wi-Fi MAC);

*Mémoire* (mémoire de fonctionnement, mémoire interne totale et disponible et carte MicroSD);

*Licence* - licence et informations sur les applications, utilisées sur l'appareil.

### **Mise à jour du firmware**

**ATTENTION !** La mise à jour du firmware n'est pas une opération anodine. Pendant celle-ci, le logiciel de gestion de l'appareil sera modifié. En cas de mauvaise exécution, le programme de contrôle peut être endommagé et devra être pris en charge par un centre de maintenance. Effectuez la procédure de mise à niveau en tenant compte des instructions ci-dessus.

Il existe deux méthodes pour mettre à jour le logiciel.

#### **Mise à jour automatique**

Pour lancer la mise à jour automatique du logiciel, sélectionnez *Paramètres > Logiciel > Mise à jour du logiciel.*

L'appareil commencera à rechercher les sources de mise à jour disponibles dans l'ordre suivant :

- **•**  carte microSD
- **•**  mémoire interne
- **•**  Internet.

Si la connexion à Internet par défaut n'est pas définie, l'appareil vous demandera de vous connecter à l'un des réseaux sans fil disponibles.

Vous pouvez également définir vérifier les mises à jour automatiques (voir *Paramètres > À propos de l'appareil > Logiciel > Mise à jour automatique*). Dans ce cas, l'appareil n'utilisera que la connexion Wi-Fi.

#### **Mise à jour manuelle**

**1.** Ouvrez le site www.pocketbook-int.com. Sélectionnez votre pays ;

**2.** Cliquez sur le bouton *Assistance* du menu situé en haut. Sélectionnez le modèle de votre appareil ;

**3.** Téléchargez le firmware sur votre ordinateur ;

**4.** Décompressez le contenu de l'archive, copiez le fichier SWUPDATE.BIN et collez-le dans le dossier racine de la carte microSD ou dans la mémoire interne de l'appareil.

**5.** Éteignez l'appareil en appuyant sur le bouton **Marche/Arrêt ;**

**6.** Appuyez sur les boutons **e** et  $\blacktriangledown$  simultanément ;

**7.** Allumez l'appareil en appuyant sur le bouton **Marche/Arrêt.** Appuyez sur les boutons **e** et **v** simultanément et maintenez-les enfoncés jusqu'à ce que le message *Mise à jour du firmware…* s'affiche à l'écran ;

**8.** Suivez les instructions en images à l'écran : connectez le câble USB à l'appareil et appuyez sur la touche de **Menu.**

> **REMARQUE :** vous pouvez vérifier la version de votre firmware dans *Paramètres > Logiciel > Version du logiciel.* Si le fichier du firmware se trouve sur la carte SD, sa priorité sera plus élevée par rapport au fichier stocké dans le dossier racine de l'appareil pendant le processus de mise à jour.

### **Dépannage**

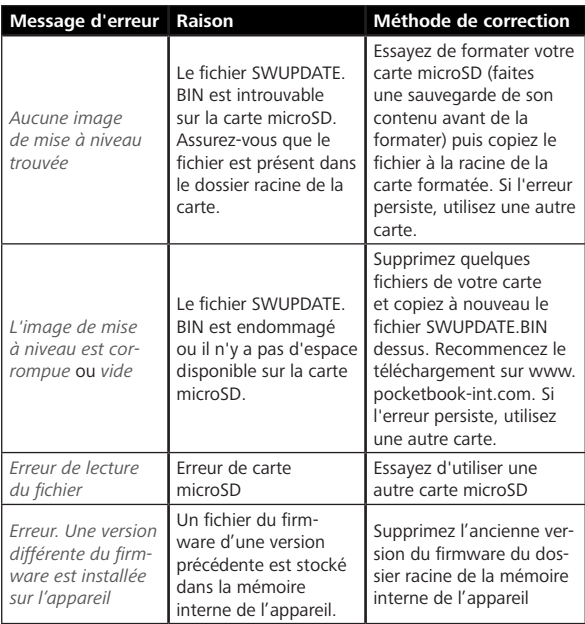

## **Dépannage**

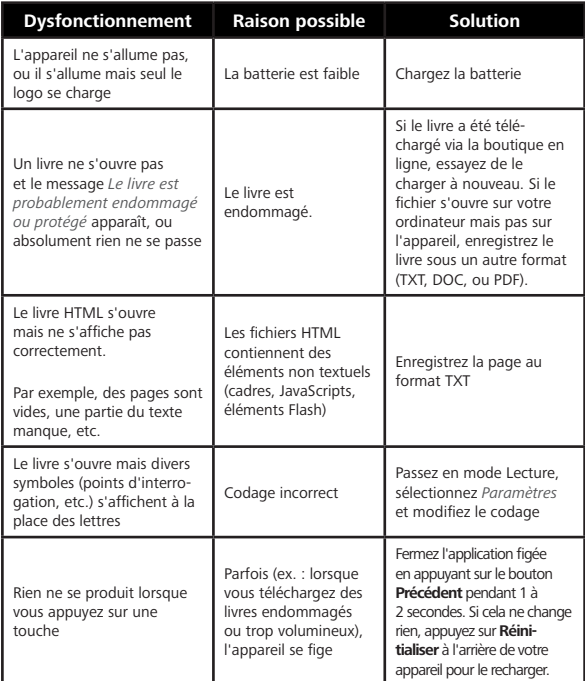

#### Dépannage 70

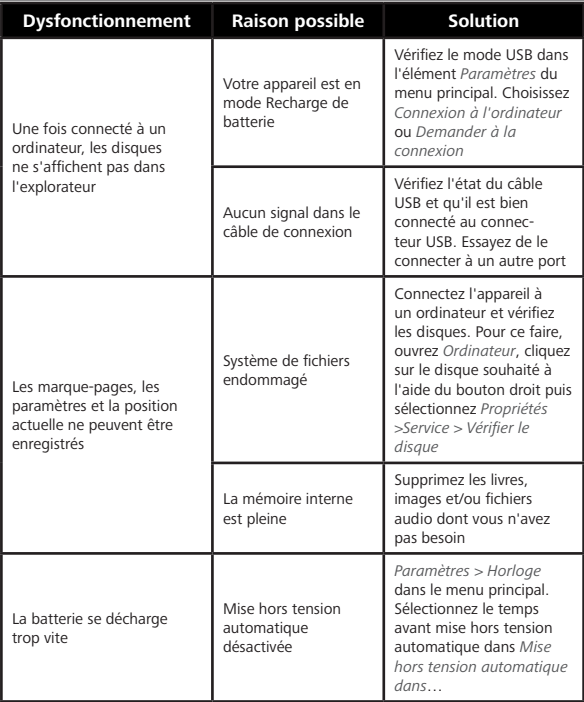

### **Assistance clientèle**

Pour plus de détails sur les centres de maintenance de votre pays, utilisez les coordonnées suivantes : ₽

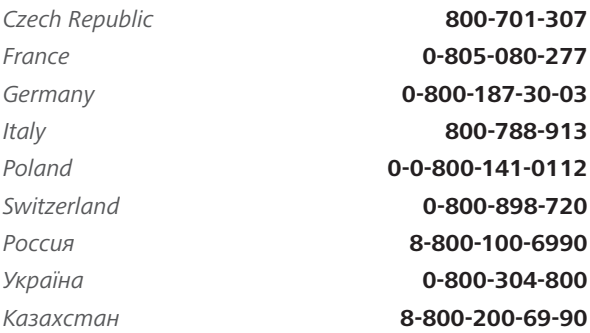

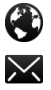

www.pocketbook-int.com/support/

help@pocketbook-int.com

### **Conformité aux normes internationales**

**Nom de la marque:** PocketBook Basic 3 **Nom du modèle:** PocketBook 614W **Firmware:** 5.17 L'EUT doit être alimenté par un port USB, source d'alimentation limitée conforme d'ordinateur de bureau ou d'ordinateur portable.

L'EUT doit être alimenté par un adaptateur, source d'alimentation limitée conforme.

#### **Tension nominale en sortie :**DC 5V 1A

Cet équipement comporte le symbole 0678 et peut être utilisé dans toute la Communauté Européenne.

Ce symbole indique que l'équipement est conforme à la directive 1999/5/EC de la R&TTE
France : 2,4 GHz pour la France métropolitaine.

Dans tous les départements métropolitains, les fréquences de réseaux sans fil peuvent être utilisées sous les conditions suivantes, que ce soit pour une utilisation privée ou publique :

**•**  Indoor use: maximum power (EIRP\*) of 100 mW for the entire 2400-2483.5 MHz frequency band

**•**  Outdoor use: maximum power (EIRP\*) of 100 mW for the 2400-2454 MHz band and with maximum power (EIRP\*) of 10 mW for the 2454-2483 MHz band.

> **IMPORTANT:** Changes or modifications to this product not authorized could void the EMC and wireless compliance and negate your authority to operate the product. This product has demonstrated EMC compliance under conditions that included the use of compliant peripheral devices and shielded cables between system components. It is important that you use compliant peripheral devices and shielded cables between system components to reduce the possibility of causing interference to radios, televisions, and other electronic devices.

## **Informations de certification (SAR)**

L'appareil respecte les directives d'exposition aux fréquences radio.

Votre appareil est un émetteur/récepteur radio. Il n'est pas conçu pour dépasser les limites d'exposition aux ondes radio recommandées par les directives internationales. Ces directives ont été développées par une organisation scientifique indépendante, l'ICNIRP, et elles comprennent des marges de sécurité conçues pour assurer la protection de tous les individus, quel que soit leur âge et leur état de santé.

Les directives d'exposition relatives aux appareils emploient une unité de mesure connue sous le nom de Débit d'absorption spécifique ou SAR (Specific Absorption Rate). La limite de SAR spécifiée par les directives de l'ICNIRP est en moyenne de 2,0 watts/ kilogramme (W/kg) pour 10 grammes de tissus. Des tests de SAR ont été effectués en adoptant des positions d'utilisation standard, l'appareil transmettant à son niveau de puissance certifié le plus élevé sur toutes les bandes de fréquences testées. Le niveau réel du SAR d'un appareil en fonctionnement peut être inférieur à la

valeur maximale car celui-ci est conçu pour n'utiliser que la puissance requise pour atteindre le réseau.

Cet appareil est conforme à la recommandation du Conseil Européen du 12 juillet 1999. Cette recommandation est une limite affectant l'exposition du grand public aux champs électromagnétiques [1999/519/EC].

> Pocketbook International SA Crocicchio Cortogna, 6, 6900, Lugano, Switzerland Tel. 0800-187-3003 Made in China

Contient la technologie mobile Reader® développée par Adobe Systems Incorporated

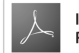